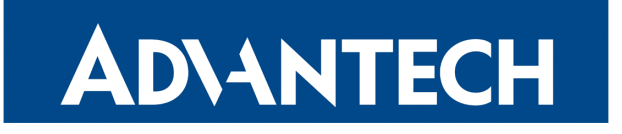

# **WireGuard**

## APPLICATION NOTE

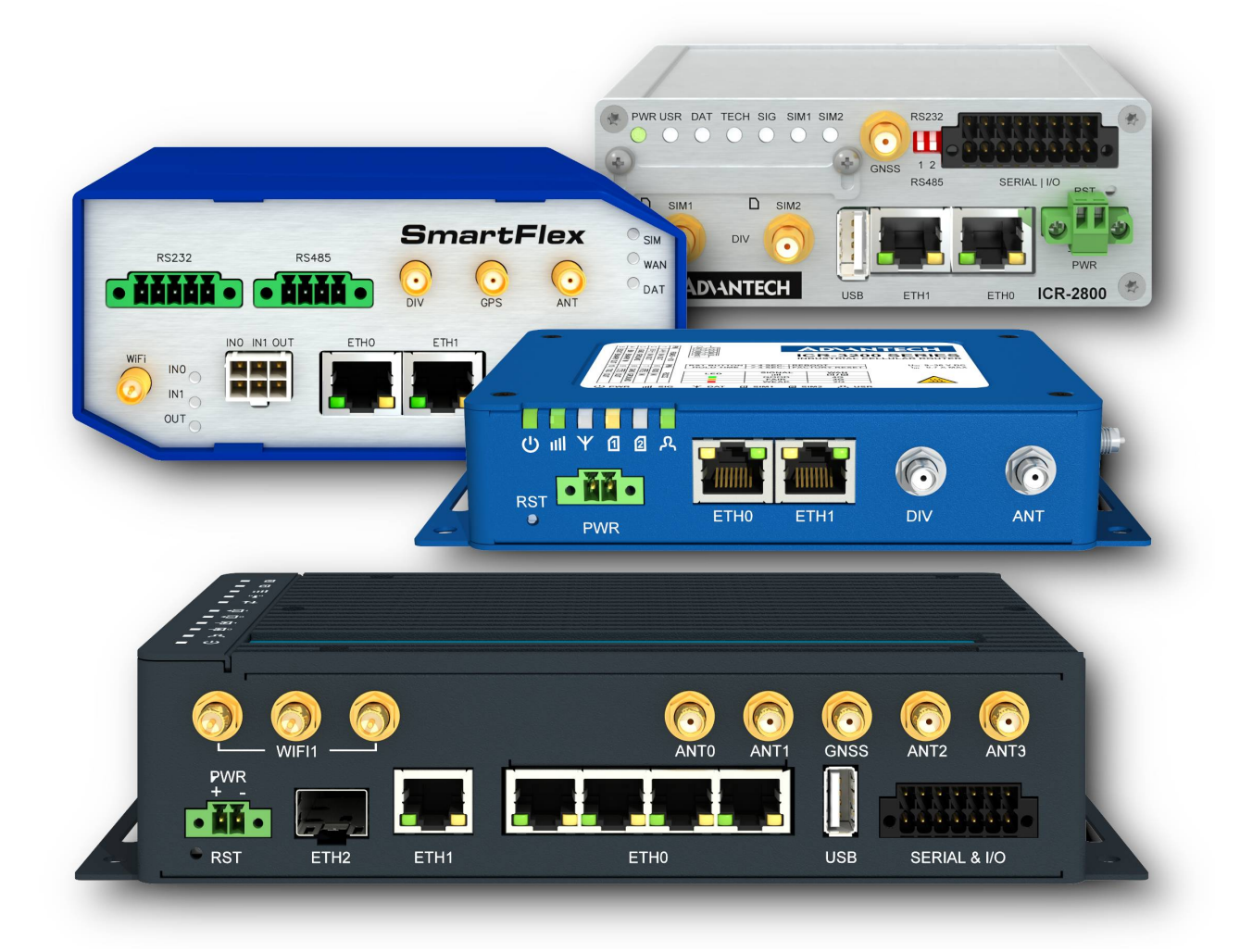

 $\Delta$ 

 $\bullet$ 

 $\hat{v}$ 

#### Used symbols

Danger – Information regarding user safety or potential damage to the router.

Attention – Problems that can arise in specific situations.

Information, notice – Useful tips or information of special interest.

Example – Example of function, command or script.

#### Open Source Software License

The software in this device uses various pieces of open source software governed by following licenses: GPL versions 2 and 3, LGPL version 2, BSD-style licenses, MIT-style licenses. The list of components, together with complete license texts, can be found on the device itself: See the *Licenses* link at the bottom of the router's main Web page (General Status) or point your browser to address DEVICE\_IP/licenses.cgi. If you are interested in obtaining the source, please get in touch with us at:

techSupport@advantech-bb.com

Modifications and debugging of LGPL-linked executables:

The device manufacturer with this grants the right to use debugging techniques (e.g., decompilation) and make customer modifications of any executable linked with a LGPL library for its purposes. Note these rights are limited to the customer's usage. No further distribution of such modified executables and no transmission of the information obtained during these actions may be done.

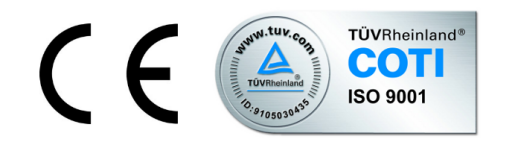

Advantech Czech s.r.o., Sokolska 71, 562 04 Usti nad Orlici, Czech Republic. Document No. APP-0103-EN, revision from September 2, 2022. Released in the Czech Republic.

### **Contents**

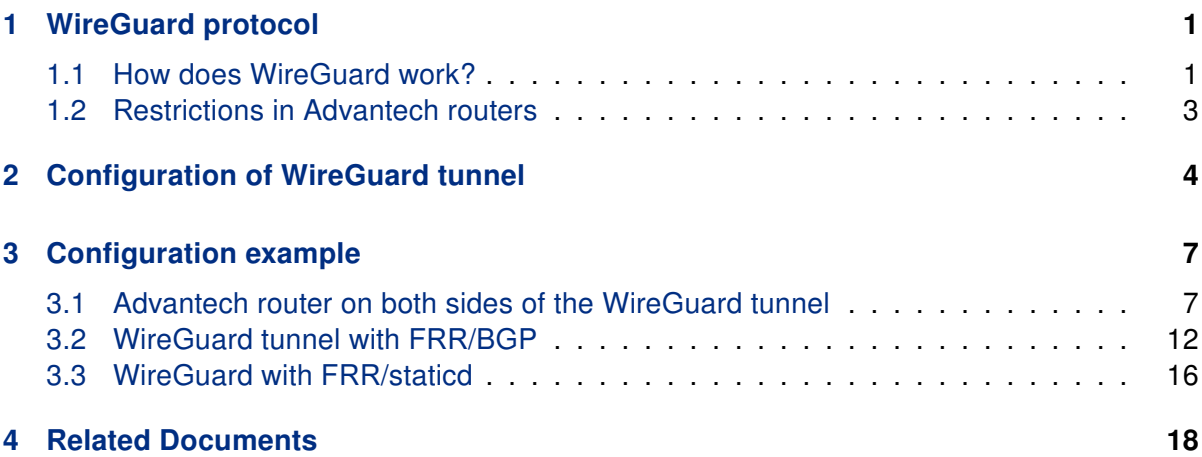

## List of Figures

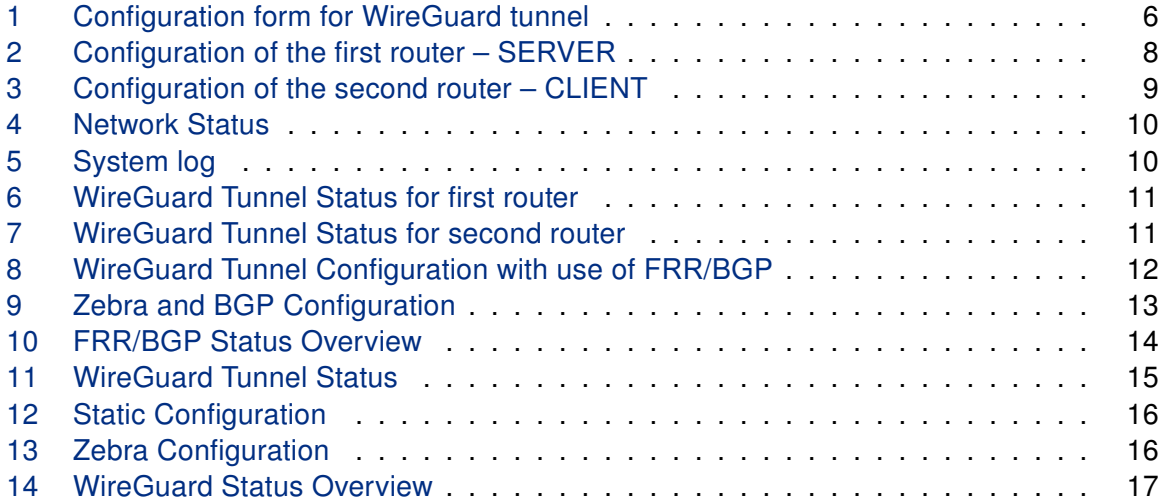

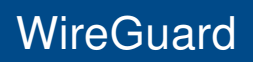

### List of Tables

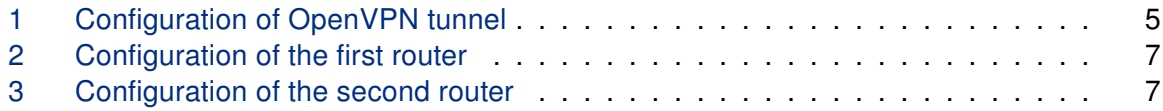

### <span id="page-5-0"></span>1. WireGuard protocol

WireGuard is a secure network tunnel, operating at layer 3, implemented as a kernel virtual network interface for Linux, which aims to replace both IPsec for most use cases, as well as popular user space and/or TLS-based solutions like OpenVPN, while being more secure, more performant, and easier to use. The virtual tunnel interface is based on a proposed fundamental principle of secure tunnels: an association between a peer public key and a tunnel source IP address. It uses a single round trip key exchange, based on NoiseIK, and handles all session creation transparently to the user using a novel timer state machine mechanism. Short preshared static keys—Curve25519 points—are used for mutual authentication in the style of OpenSSH. The protocol provides strong perfect forward secrecy in addition to a high degree of identity hiding. Transport speed is accomplished using ChaCha20Poly1305 authenticatedencryption for encapsulation of packets in UDP. An improved take on IP-binding cookies is used for mitigating denial of service attacks, improving greatly on IKEv2 and DTLS's cookie mechanisms to add encryption and authentication. The overall design allows for allocating no resources in response to received packets, and from a systems perspective, there are multiple interesting Linux implementation techniques for queues and parallelism.

#### <span id="page-5-1"></span>1.1 How does WireGuard work?

WireGuard works by adding a network interface (or multiple), like eth0 or wlan0, called wg0 (or wg1, wg2, wg3, etc). Routes can be installed on this network interface. The specific WireGuard aspects of the interface are configured using the  $wq(8)$  tool. This interface acts as a tunnel interface.

WireGuard associates tunnel IP addresses with public keys and remote endpoints. When the interface sends a packet to a peer, it does the following:

- 1. This packet is meant for 192.168.30.8. Which peer is that? Let me look... Okay, it's for peer ABCDEFGH. (Or if it's not for any configured peer, drop the packet.)
- 2. Encrypt entire IP packet using peer ABCDEFGH's public key.
- 3. What is the remote endpoint of peer ABCDEFGH? Let me look... Okay, the endpoint is UDP port 53133 on host 216.58.211.110.
- 4. Send encrypted bytes from step 2 over the Internet to 216.58.211.110:53133 using UDP.

When the interface receives a packet, this happens:

- 1. I just got a packet from UDP port 7361 on host 98.139.183.24. Let's decrypt it!
- 2. It decrypted and authenticated properly for peer LMNOPQRS. Okay, let's remember that peer LMNOPQRS's most recent Internet endpoint is 98.139.183.24:7361 using UDP.
- 3. Once decrypted, the plain-text packet is from 192.168.43.89. Is peer LMNOPQRS allowed to be sending us packets as 192.168.43.89?
- 4. If so, accept the packet on the interface. If not, drop it.

At the heart of WireGuard is a concept called Cryptokey Routing, which works by associating public keys with a list of tunnel IP addresses that are allowed inside the tunnel. Each network interface has a private key and a list of peers. Each peer has a public key. Public keys are short and simple, and are used by peers to authenticate each other. They can be passed around for use in configuration files by any out-of-band method, similar to how one might send their SSH public key to a friend for access to a shell server.

For example, a server computer might have this configuration:

```
[Interface]
PrivateKey = yAnz5TF+lXXJte14tji3zlMNq+hd2rYUIgJBgB3fBmk=
ListenPort = 51820
[Peer]
PublicKey = xTIBA5rboUvnH4htodjb6e697QjLERt1NAB4mZqp8Dg=
AllowedIPs = 10.192.122.3/32, 10.192.124.1/24
```
And a client computer might have this simpler configuration:

```
[Interface]
PrivateKey = gI6EdUSYvn8ugXOt8QQD6Yc+JyiZxIhp3GInSWRfWGE=
ListenPort = 21841
```

```
[Peer]
PublicKey = HIgo9xNzJMWLKASShiTqIybxZ0U3wGLiUeJ1PKf8ykw=
Endpoint = 192.95.5.69:51820
AllowedIPs = 0.0.0.0/0
```
In the server configuration, each peer (a client) will be able to send packets to the network interface with a source IP matching his corresponding list of allowed IPs. For example, when a packet is received by the server from peer gN65BkIK..., after being decrypted and authenticated, if its source IP is 10.10.10.230, then it's allowed onto the interface; otherwise it's dropped.

In the server configuration, when the network interface wants to send a packet to a peer (a client), it looks at that packet's destination IP and compares it to each peer's list of allowed IPs to see which peer to send it to. For example, if the network interface is asked to send a packet with a destination IP of 10.10.10.230, it will encrypt it using the public key of peer gN65BkIK..., and then send it to that peer's most recent Internet endpoint.

In the client configuration, its single peer (the server) will be able to send packets to the network interface with any source IP (since 0.0.0.0/0 is a wildcard). For example, when a packet is received from peer HIgo9xNz..., if it decrypts and authenticates correctly, with any source IP, then it's allowed onto the interface; otherwise it's dropped.

In the client configuration, when the network interface wants to send a packet to its single peer (the server), it will encrypt packets for the single peer with any destination IP address (since 0.0.0.0/0 is a wildcard). For example, if the network interface is asked to send a packet with any destination IP, it will encrypt it using the public key of the single peer HIgo9xNz..., and then send it to the single peer's most recent Internet endpoint.

In other words, when sending packets, the list of allowed IPs behaves as a sort of routing table, and when receiving packets, the list of allowed IPs behaves as a sort of access control list.

This is what we call a Cryptokey Routing Table: the simple association of public keys and allowed IPs.

Any combination of IPv4 and IPv6 can be used, for any of the fields. WireGuard is fully capable of encapsulating one inside the other if necessary.

Because all packets sent on the WireGuard interface are encrypted and authenticated, and because there is such a tight coupling between the identity of a peer and the allowed IP address of a peer, system administrators do not need complicated firewall extensions, such as in the case of IPsec, but rather they can simply match on "is it from this IP? on this interface?", and be assured that it is a secure and authentic packet. This greatly simplifies network management and access control, and provides a great deal more assurance that your iptables rules are actually doing what you intended for them to do.

#### <span id="page-7-0"></span>1.2 Restrictions in Advantech routers

- Routers allow to create only four WireGuard tunnels simultaneously
- Routers can not be used as a multiclient server

0

### <span id="page-8-0"></span>2. Configuration of WireGuard tunnel

WireGuard is not supported in v1 and v2 router platforms. In v2i and v3 routers, the IPv4 and IPv6 tunnels are supported.

WireGuard tunnel allows protected connection of four networks LAN to the one network. To open the WireGuard tunnel configuration page, click WireGuard in the Configuration section of the main menu. The menu item will expand and you will see four separate configuration pages: 1st Tunnel, 2nd Tunnel, 3rd Tunnel and 4th Tunnel. Description of all items is listed in following table.

<span id="page-8-1"></span>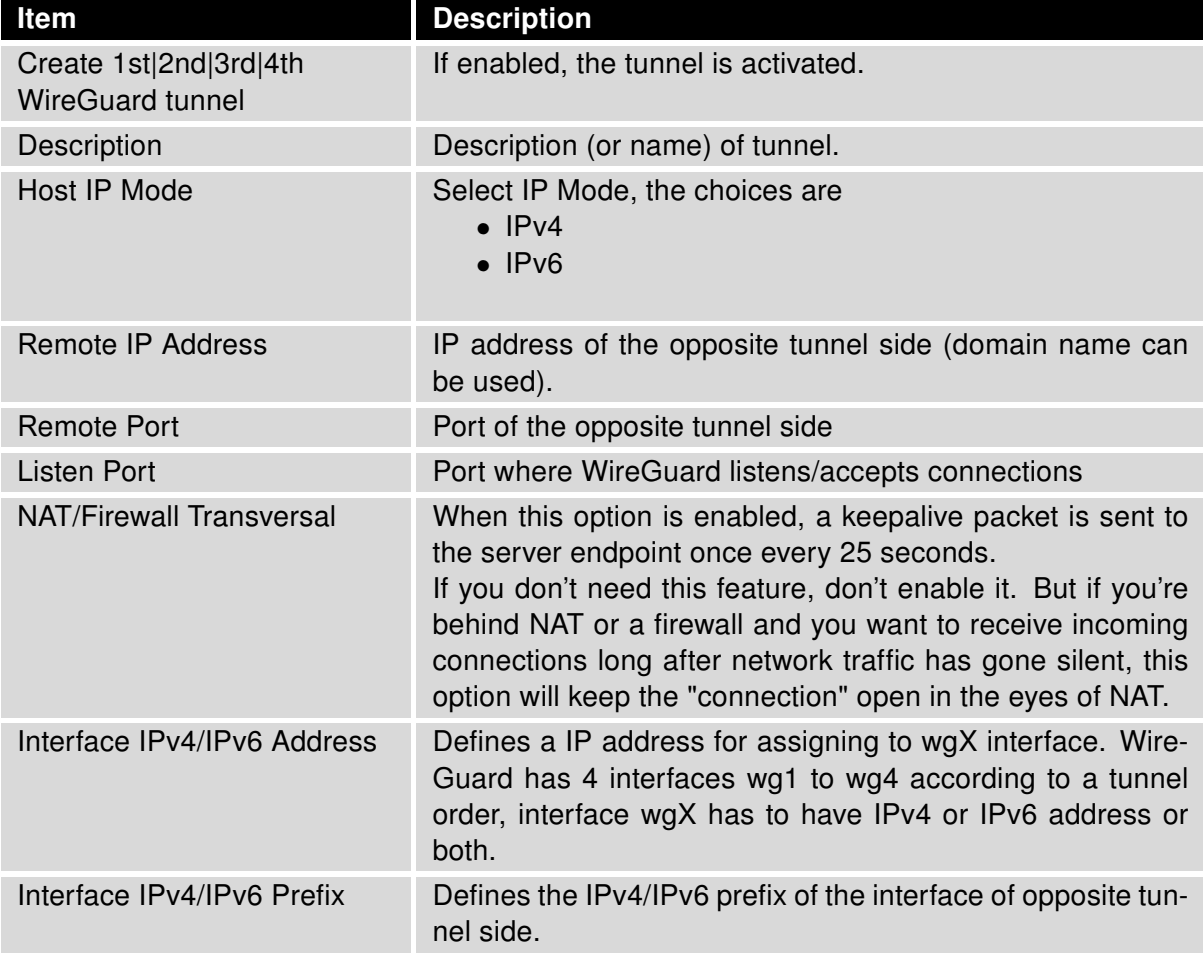

Continued on next page

#### Continued from previous page

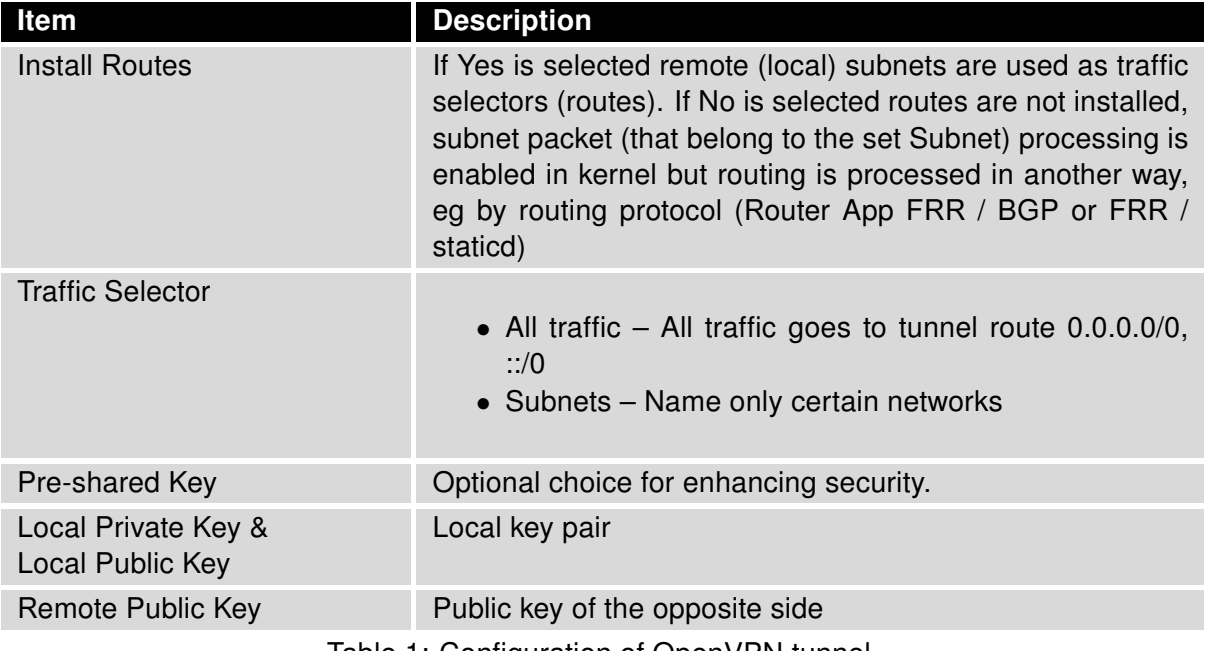

Table 1: Configuration of OpenVPN tunnel

The changes in settings will be applied after pressing the Apply button.

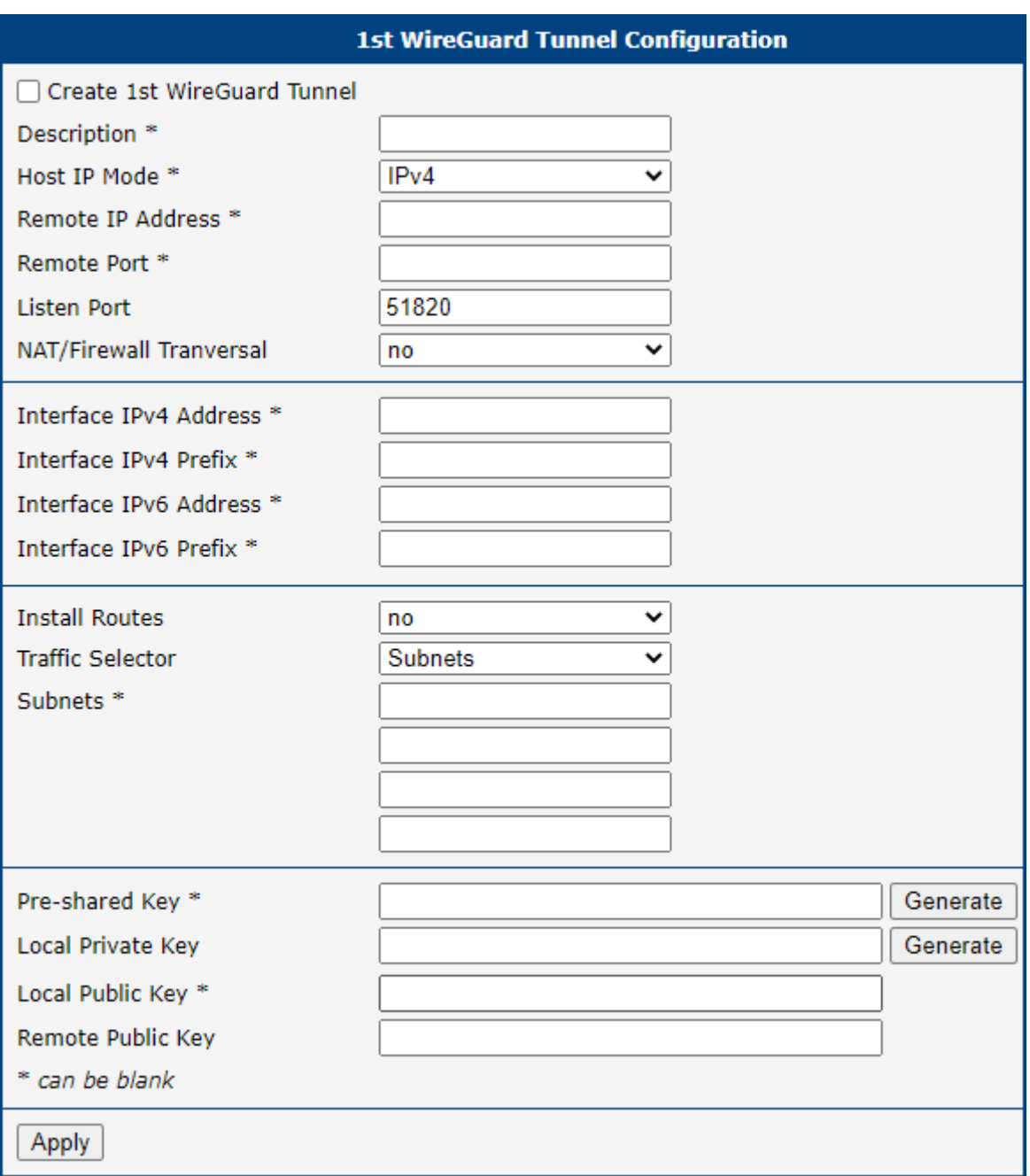

<span id="page-10-0"></span>Figure 1: Configuration form for WireGuard tunnel

### <span id="page-11-0"></span>3. Configuration example

#### <span id="page-11-1"></span>3.1 Advantech router on both sides of the WireGuard tunnel

Configuration of the first router:

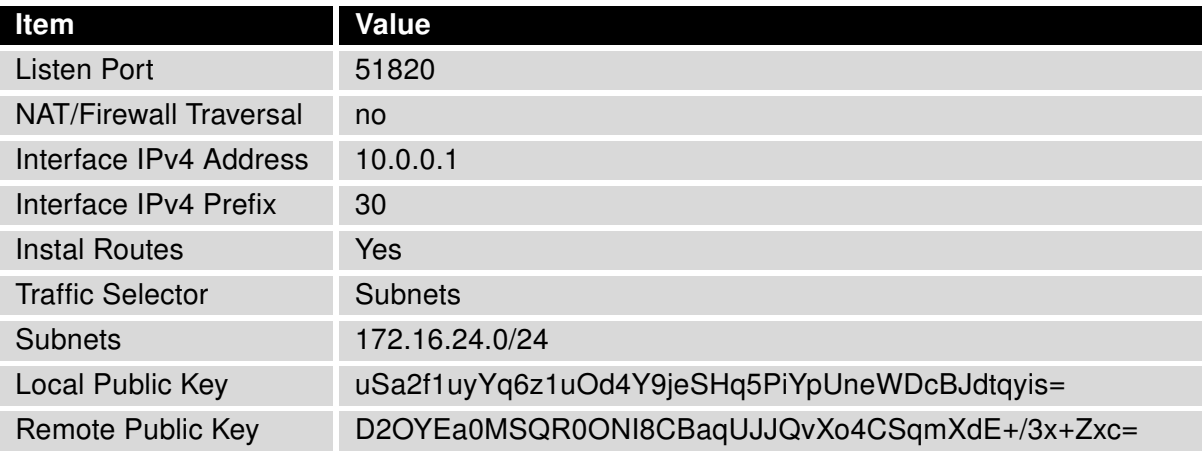

<span id="page-11-2"></span>Table 2: Configuration of the first router

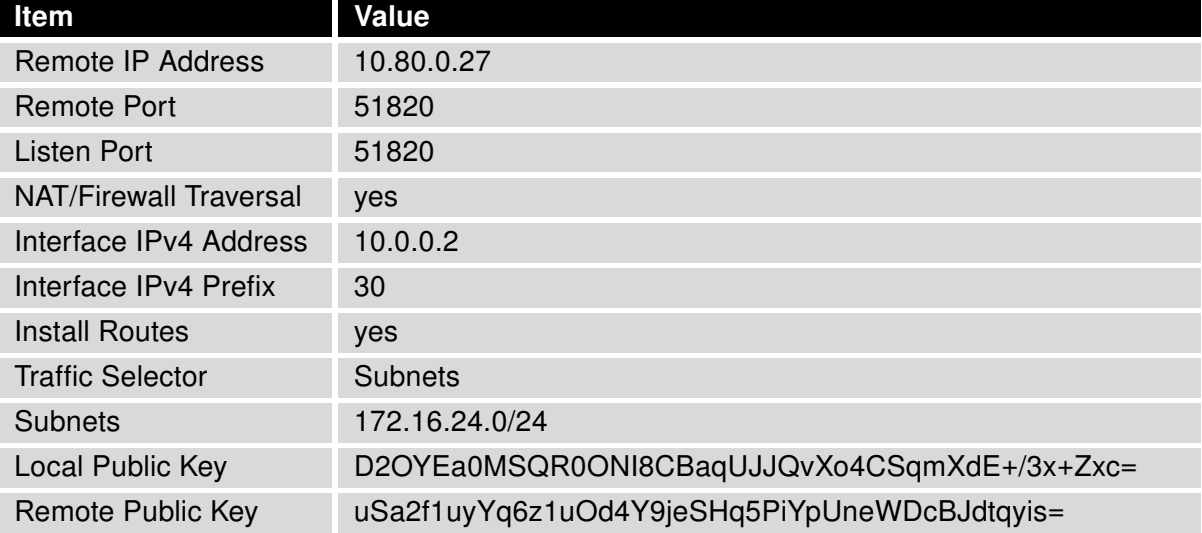

Configuration of the second router:

<span id="page-11-3"></span>Table 3: Configuration of the second router

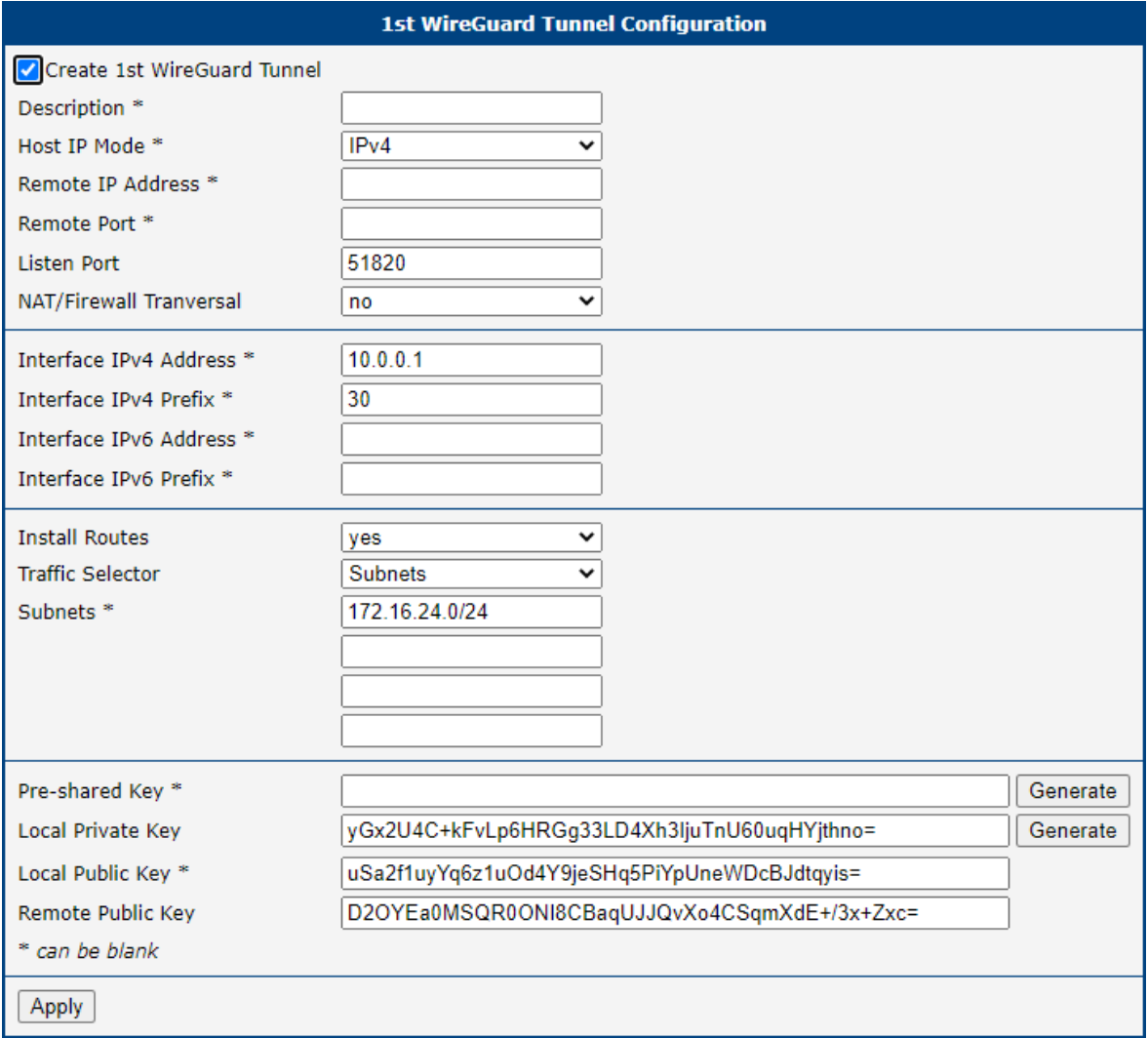

<span id="page-12-0"></span>Figure 2: Configuration of the first router – SERVER

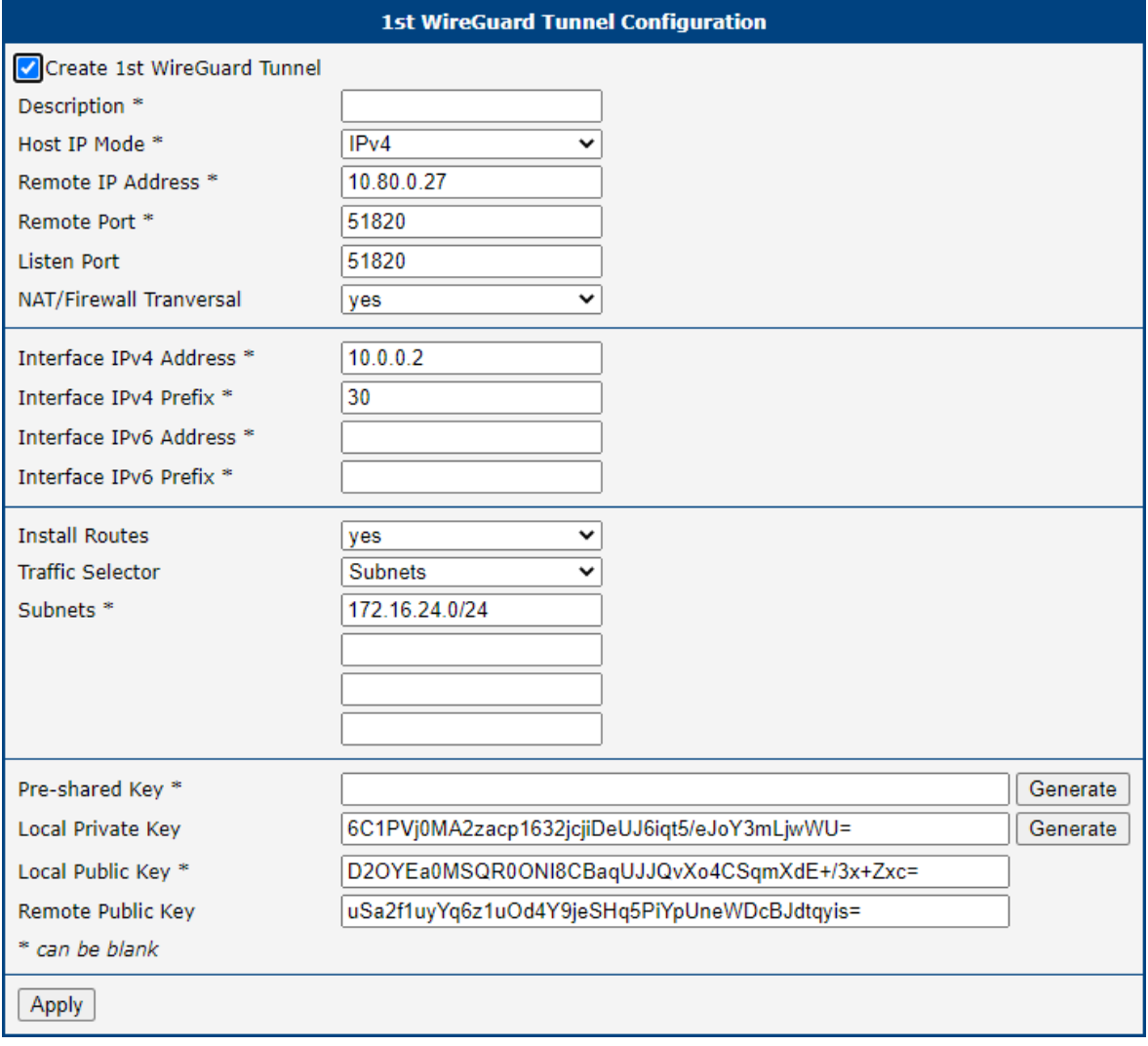

<span id="page-13-0"></span>Figure 3: Configuration of the second router – CLIENT

After establishing an WireGuard tunnel, an interface wg1 and a route in the routing table of the router are displayed on the Network Status page.

It is also possible to check successful establishment of WireGuard tunnel in the system log (System Log item in menu). Listings should end with line started.

In the Status menu section you can find WireGuard Tunnel Status to see and confirm that the tunnel is working as should on both sides

 $wg1$ inet addr:10.0.0.1 P-t-P:10.0.0.1 Mask:255.255.255.252 UP POINTOPOINT RUNNING NOARP MTU:1420 Metric:1 RX packets:270 errors:0 dropped:0 overruns:0 frame:0 TX packets:41 errors:0 dropped:0 overruns:0 carrier:0 collisions:0 txqueuelen:1000 RX bytes:13396 (13.0 KB) TX bytes:3772 (3.6 KB)

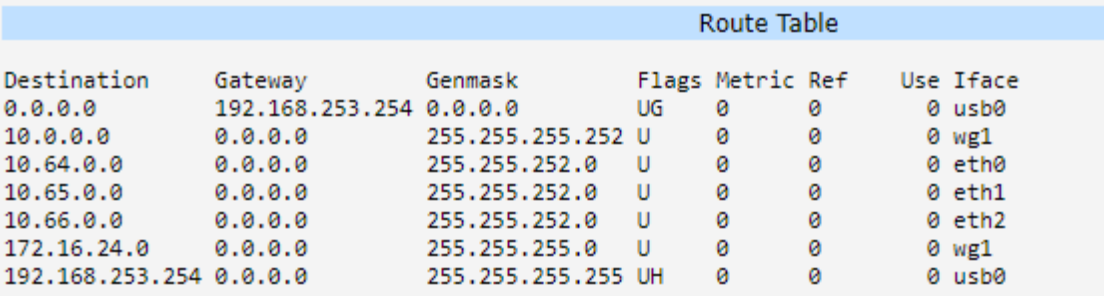

<span id="page-14-0"></span>Figure 4: Network Status

| <b>System Log</b>                                                                                                    |
|----------------------------------------------------------------------------------------------------|
| System Messages                                                                                                    |
| 2021-09-03 00:11:35 sshd[1404]: Server listening on :: port 22.<br>2021-09-03 00:11:37 mwan1d「12591: selected SIM: 1st<br>2021-09-03 00:11:37 mwan1d[1259]: selected APN: gprsa.agnep<br>2021-09-03 00:11:39 mwan1d[1259]: waiting for registration<br>2021-09-03 00:11:41 mwan1d[1259]: starting usbd<br>2021-09-03 00:11:41 usb1d[1495]: started<br>2021-09-03 00:11:41 usb1d[1495]: establishing connection<br>2021-09-03 00:11:44 usb1d[1495]: connection established<br>2021-09-03 00:11:44 usb1d[1495]: local IPv4 address 10.80.0.27<br>2021-09-03 00:11:44 usb1d[1495]: script /etc/scripts/ip-pre-up-mwan started<br>2021-09-03 00:11:44 bard[988]: usb0 connection is available on mwan<br>2021-09-03 00:11:44 usb1d[1495]: script /etc/scripts/ip-pre-up-mwan finished<br>2021-09-03 00:11:44 usb1d[1495]: script /etc/scripts/ip-up-mwan started<br>2021-09-03 00:11:44 usb1d[1495]: script /etc/scripts/ip-up-mwan finished<br>2021-09-03 00:11:44 bard[988]: backup route selected: "Mobile WAN"<br>2021-09-03 00:11:44 bard[988]: script /etc/scripts/ip-up usb0 started<br>2021-09-03 00:11:46 bard[988]: script /etc/scripts/ip-up usb0 finished, status = 0x0<br>2021-09-03 00:11:46 dnsmasq[1328]: reading /etc/resolv.conf<br>2021-09-03 00:11:46 dnsmasq[1328]: using nameserver 10.0.0.1#53<br>2021-09-03 00:11:48 sshd[1653]: Accepted keyboard-interactive/pam for root from 10.64.0.1 port 51663 ssh2<br>2021-09-03 00:11:48 sshd[1653]: pam_unix(sshd:session): session opened for user root by (uid=0)<br>2021-09-03 08:24:40 http: user 'root' logged in from 10.64.0.1<br>2021-09-03 08:25:42 http: user 'root' updated configuration of WireGuard<br>2021-09-03 08:25:42 WireGuard: Stopping VPN tunnel wg1<br>2021-09-03 08:25:43 WireGuard: Starting VPN tunnel wg1<br>2021-09-03 08:25:43 WireGuard: Creating interface wg1<br>2021-09-03 08:25:43 WireGuard: Installing route 172.16.24.0/24 for wg1<br>2021-09-03 08:25:43 WireGuard1[22827]: started |
| 2021-09-03 08:41:55 http: user 'root' logged in from 10.64.0.1                                                                                                    |
| <b>Save Report</b><br>Save Log                                                                                                    |

<span id="page-14-1"></span>Figure 5: System log

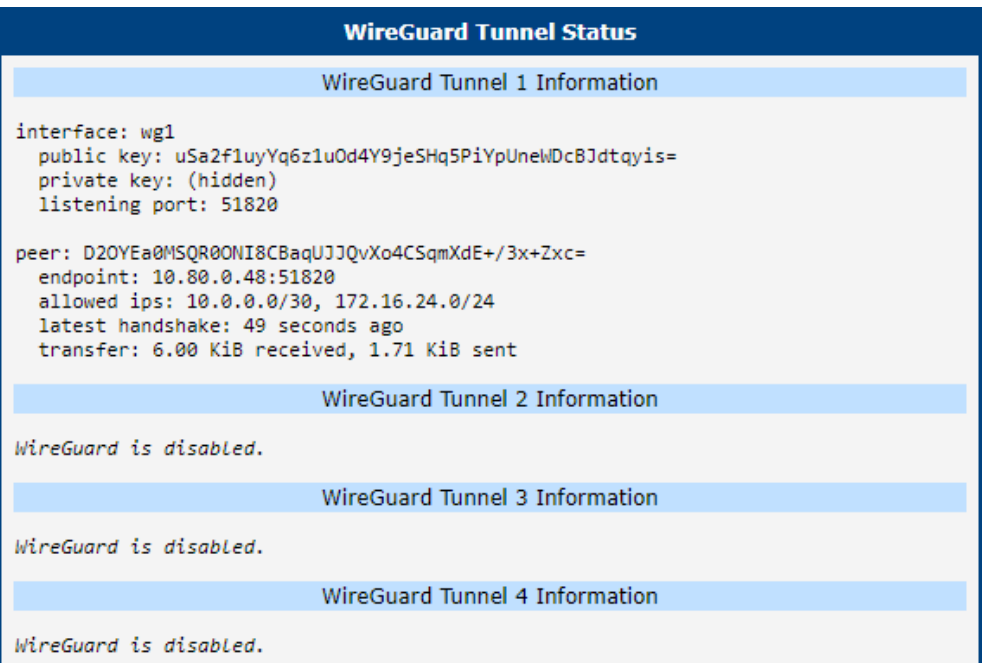

#### <span id="page-15-0"></span>Figure 6: WireGuard Tunnel Status for first router

| <b>WireGuard Tunnel Status</b>                                                                                                    |
|----------------------------------------------------------------------------------------------------|
| WireGuard Tunnel 1 Information                                                                                                    |
| interface: wg1<br>public key: D20YEa0MSOR0ONI8CBagUJJOvXo4CSgmXdE+/3x+Zxc=<br>private key: (hidden)<br>listening port: 51820                                                                                                    |
| peer: uSa2f1uvYq6z1uOd4Y9jeSHq5PiYpUneWDcBJdtqyis=<br>endpoint: 10.80.0.27:51820<br>allowed ips: 10.0.0.0/30, 172.16.24.0/24<br>latest handshake: 2 minutes, 7 seconds ago<br>transfer: 2.07 KiB received, 7.61 KiB sent<br>persistent keepalive: every 25 seconds |
| WireGuard Tunnel 2 Information                                                                                                    |
| WireGuard is disabled.                                                                                                    |
| WireGuard Tunnel 3 Information                                                                                                    |
| WireGuard is disabled.                                                                                                    |
| WireGuard Tunnel 4 Information                                                                                                    |
| WireGuard is disabled.                                                                                                    |

<span id="page-15-1"></span>Figure 7: WireGuard Tunnel Status for second router

#### <span id="page-16-0"></span>3.2 WireGuard tunnel with FRR/BGP

This example shows how to run WireGuard tunnel with FRR/BGP.

0

FRR is Router App from Advantech and could be found and downloaded on Engineering Portal at [icr.advantech.cz](https://icr.advantech.cz/) address.

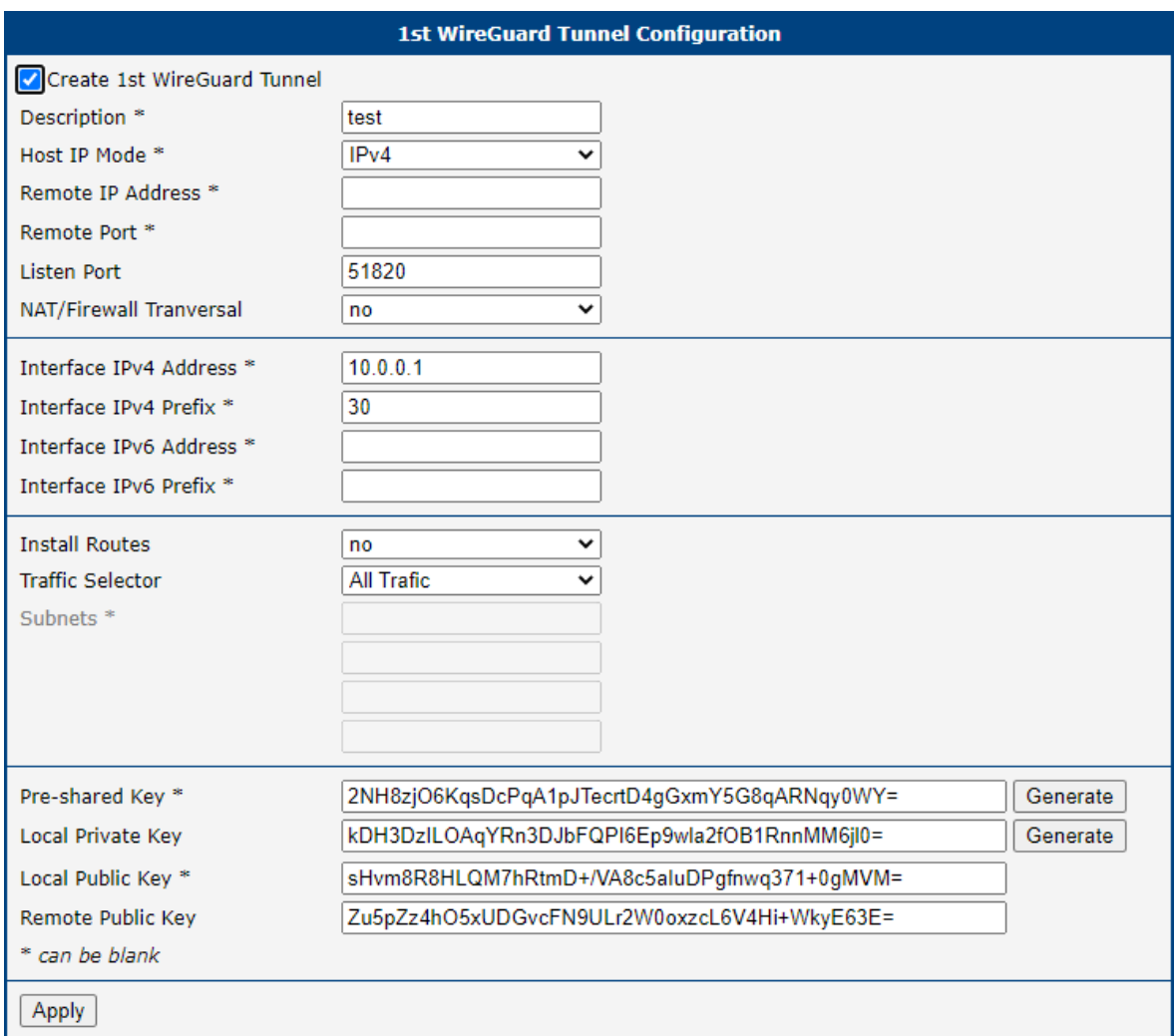

<span id="page-16-1"></span>Figure 8: WireGuard Tunnel Configuration with use of FRR/BGP

```
ZEBRA Configuration
Z Enable ZEBRA
П
! Default configuration with enabled vty
! Change password!!!
l١
password conel
enable password conel
U
line vty
ш
interface eth0
interface wg1
J
debug zebra events
debug zebra kernel
                     BGP Configuration
Z Enable BGP
T
! Default configuration with enabled vty
! Change password!!!
password conel
enable password conel
line vty
-
log syslog
÷
router bgp 11111
bgp router-id 10.0.0.1
bgp log-neighbor-changes
no bgp ebgp-requires-policy
address-family ipv4 unicast
 network 192.168.133.0/24
exit-address-family
timers bgp 3 15
٠
neighbor 10.0.0.2 remote-as 22222
neighbor 10.0.0.2 disable-connected-check<br>neighbor 10.0.0.2 next-hop
\mathbf{I}debug bgp neighbor-events
debug bgp zebra
debug bgp nht
debug bgp updates
÷
```
<span id="page-17-0"></span>Figure 9: Zebra and BGP Configuration

```
Status Overview
                              Services
      Protocol zebra is running
     . . . . . . . . . . . . . . . . .
                     FRRouting 7.5 (Router).
Router# show ip route
Codes: K - kernel route, C - connected, S - static, R - RIP,
      O - OSPF, I - IS-IS, B - BGP, E - EIGRP, N - NHRP,
      T - Table, v - VNC, V - VNC-Direct, A - Babel, D - SHARP,
      F - PBR, f - OpenFabric,
      > - selected route, * - FIB route, q - queued, r - rejected, b - backup
K>* 0.0.0.0/0 [0/0] via 192.168.253.254, usb0, 02:55:35
C>* 10.0.0.0/30 is directly connected, wg1, 02:55:34
C>* 89.24.1.79/32 is directly connected. usb0. 02:55:36
B>* 192.168.1.0/24 [20/0] via 10.0.0.2, wg1, weight 1, 02:54:42
C<sup>*</sup> 192.168.7.0/24 is directly connected, eth1, 02:55:52
K>* 192.168.253.254/32 [0/0] is directly connected, usb0, 02:55:35
Router# show ipv6 route
Codes: K - kernel route, C - connected, S - static, R - RIPng,
      0 - OSPFv3, I - IS-IS, B - BGP, N - NHRP, T - Table,
      v - VNC, V - VNC-Direct, A - Babel, D - SHARP, F - PBR,
      f - OpenFabric,
      > - selected route, * - FIB route, q - queued, r - rejected, b - backup
C>* 64:ff9b::/96 is directly connected, nat64, 02:55:35
C>* fd00::/64 is directly connected, eth1, 02:55:52
C * fe80::/64 is directly connected, nat64, 02:55:35
C>* fe80::/64 is directly connected, eth1, 02:55:52
  Protocol nhrp is stopped
Protocol bgp is running
Router# show ip bgp
BGP table version is 1, local router ID is 10.0.0.1, vrf id 0
Default local pref 100, local AS 11111
Status codes: s suppressed, d damped, h history, * valid, > best, = multipath,
            i internal, r RIB-failure, S Stale, R Removed
Nexthop codes: @NNN nexthop's vrf id, < announce-nh-self
Origin codes: i - IGP, e - EGP, ? - incomplete
  Network
                Next Hop
                                 Metric LocPrf Weight Path
                                  0 0 0 22<br>| 9 32768 i
*> 192.168.1.0/24 10.0.0.2
                                                0 22222 i
  192.168.133.0/24 0.0.0.0
Displayed 2 routes and 2 total paths
Protocol isis is stopped
```
<span id="page-18-0"></span>Figure 10: FRR/BGP Status Overview

#### **WireGuard Tunnel Status**

WireGuard Tunnel 1 Information

interface: wg1 public key: sHvm8R8HLQM7hRtmD+/VA8c5aIuDPgfnwq371+0gMVM= private key: (hidden) listening port: 51820

peer: Zu5pZz4h05xUDGvcFN9ULr2W0oxzcL6V4Hi+WkyE63E= preshared key: (hidden) endpoint: 176.102.145.59:51820 allowed ips: 0.0.0.0/0, ::/0 latest handshake: 26 seconds ago

transfer: 743.09 KiB received, 624.16 KiB sent

WireGuard Tunnel 2 Information

WireGuard is disabled.

WireGuard Tunnel 3 Information

WireGuard is disabled.

WireGuard Tunnel 4 Information

WireGuard is disabled.

<span id="page-19-0"></span>Figure 11: WireGuard Tunnel Status

#### <span id="page-20-0"></span>3.3 WireGuard with FRR/staticd

Some customers may want more than 4 static routes. In this case is possible to use staticd.

 $\boldsymbol{\eta}$ 

FRR is Router App from Advantech and could be found and downloaded on Engineering Portal at [icr.advantech.cz](https://icr.advantech.cz/) address.

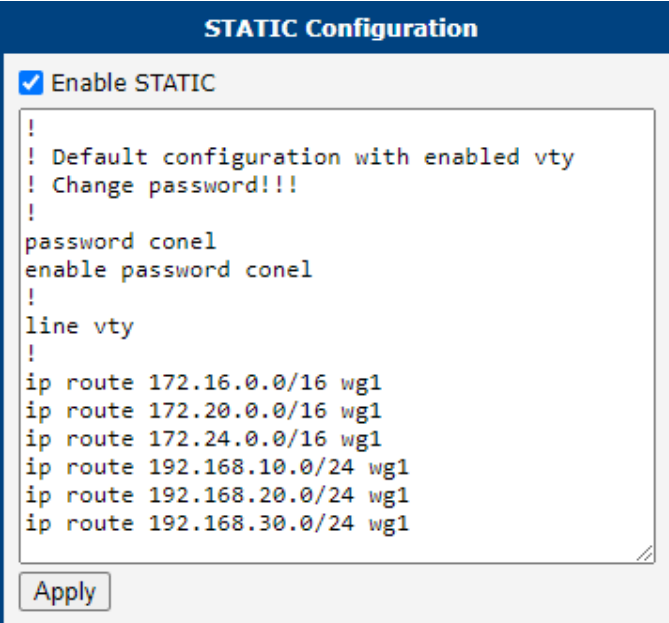

<span id="page-20-1"></span>Figure 12: Static Configuration

| <b>ZEBRA Configuration</b>                                     |
|----------------------------------------------------------------|
| <b>Z</b> Enable ZEBRA                                          |
| ! Default configuration with enabled vty<br>Change password!!! |
| password conel<br>enable password conel                        |
| line vty                                                       |
| interface eth0                                                 |
| interface wg1                                                  |
| debug zebra events                                             |
| debug zebra kernel                                             |
| Apply                                                          |

<span id="page-20-2"></span>Figure 13: Zebra Configuration

#### **Status Overview** Services Protocol zebra is running .......................... FRRouting 7.5 (Router). Router# show ip route Codes: K - kernel route, C - connected, S - static, R - RIP, O - OSPF, I - IS-IS, B - BGP, E - EIGRP, N - NHRP, T - Table, v - VNC, V - VNC-Direct, A - Babel, D - SHARP, F - PBR, f - OpenFabric, > - selected route, \* - FIB route, q - queued, r - rejected, b - backup K>\* 0.0.0.0/0 [0/0] via 192.168.253.254, usb0, 03:59:49 C>\* 10.0.0.0/30 is directly connected, wg1, 03:59:48 C>\* 89.24.1.79/32 is directly connected, usb0, 03:59:50 S>\* 172.16.0.0/16 [1/0] is directly connected, wg1, weight 1, 01:02:19 S>\* 172.20.0.0/16 [1/0] is directly connected, wg1, weight 1, 01:02:19 S>\* 172.24.0.0/16 [1/0] is directly connected, wg1, weight 1, 01:02:19 C>\* 192.168.7.0/24 is directly connected, eth1, 04:00:06 S>\* 192.168.10.0/24 [1/0] is directly connected, wg1, weight 1, 01:02:19 S>\* 192.168.20.0/24 [1/0] is directly connected, wg1, weight 1, 01:02:19 S>\* 192.168.30.0/24 [1/0] is directly connected, wg1, weight 1, 01:02:19 K>\* 192.168.253.254/32 [0/0] is directly connected, usb0, 03:59:49 Router# show ipv6 route Codes: K - kernel route, C - connected, S - static, R - RIPng, O - OSPFv3, I - IS-IS, B - BGP, N - NHRP, T - Table, v - VNC, V - VNC-Direct, A - Babel, D - SHARP, F - PBR, f - OpenFabric, > - selected route, \* - FIB route, q - queued, r - rejected, b - backup C>\* 64:ff9b::/96 is directly connected, nat64, 03:59:49 C>\* fd00::/64 is directly connected, eth1, 04:00:06 C \* fe80::/64 is directly connected, nat64, 03:59:49 C>\* fe80::/64 is directly connected, eth1, 04:00:06

<span id="page-21-0"></span>Figure 14: WireGuard Status Overview

 $\bullet$ 

### <span id="page-22-0"></span>4. Related Documents

- [1] Advantech Czech: SmartFlex Configuration Manual (MAN-0023-EN)
- [2] Advantech Czech: SmartMotion Configuration Manual (MAN-0024-EN)
- [3] Advantech Czech: SmartStart Configuration Manual (MAN-0022-EN)
- [4] Advantech Czech: ICR-3200 Configuration Manual (MAN-0042-EN)
- [5] Advantech Czech: FRR Router App Aplication Note (APP-0100-EN)

Product-related documents can be obtained on *Engineering Portal* at [icr.advantech.cz](https://icr.advantech.cz/) address.